# 如何安裝和設定Cisco FindIT網路發現實用程式

### 目標 Ī

Cisco FindIT網路探查公用程式允許您探查選定的思科產品,並顯示狀態、序號、IP位址和版 本的相關資訊。

附註:FindIT不會發現來自不同網路(更具體地說,是來自不同L2廣播域的裝置)的裝置。

本文檔旨在向您展示使用FindIT的不同選項。除了向您展示如何安裝和配置思科網路發現實用 程式FindIT之外,

## 系統要求:

- Microsoft Windows XP SP3、7、8或10
- Apple OS X 10.6、10.8或10.9

### 軟體需求

- Microsoft Internet Explorer 8、9或10及更高版本
- Mozilla Firefox 24或25及更高版本

### FindIT套件

需要注意的是,思科支援3個不同版本的FindIT,其差異突出顯示在下方;

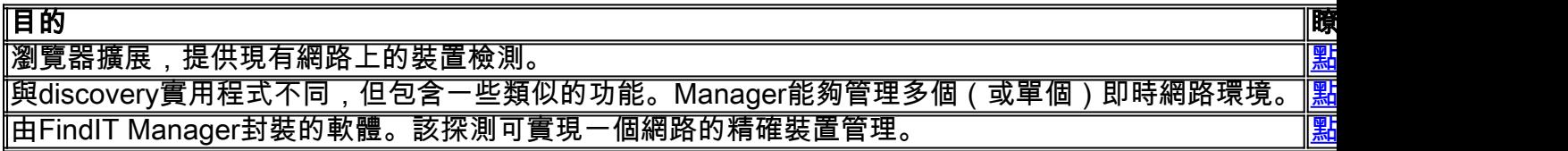

# 下載並安裝FindIT

步驟1.在Web瀏覽器中輸入[www.cisco.com](http://www.cisco.com/),然後按一下Menu > Support & Downloads > Search bar(在「Downloads」下),然後開始鍵入「FindIT Discovery Utility」並選擇第一個 建議。

步驟2.從所提供的清單下載適當的發行版本。檢查您的系統規格,確定最適合您的系統的版本  $\circ$ 

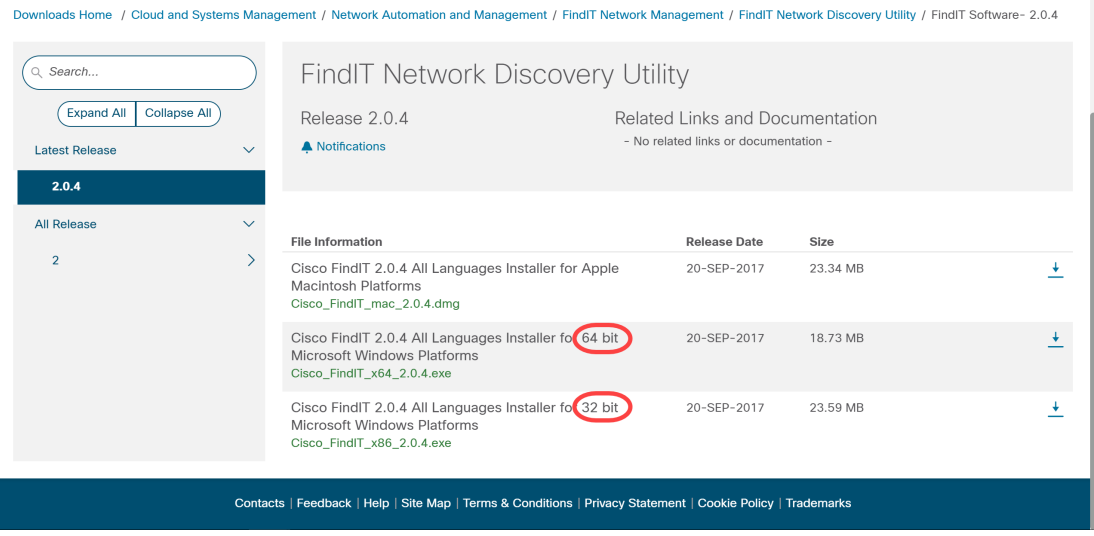

附註:確保下載相應版本的FindIT,Windows版本具有64位和32位版本。

步驟3.儲存並運行FindIT安裝檔案。系統將顯示Cisco FindIT - Installation Wizard。

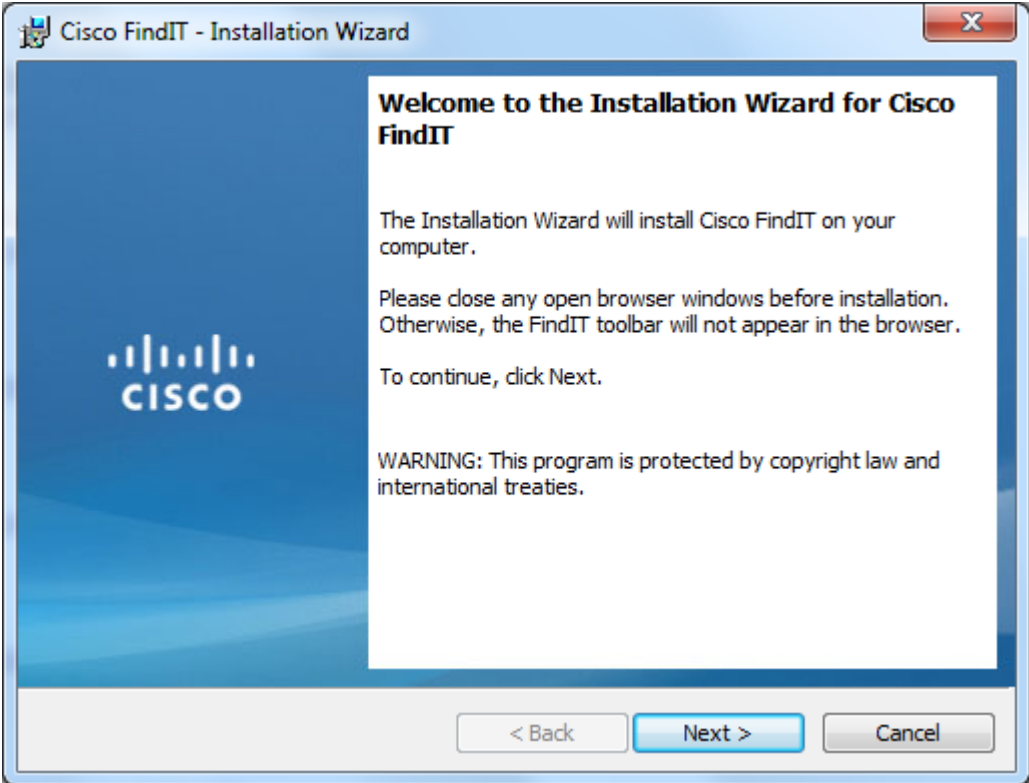

步驟4.按照安裝嚮導中的步驟成功安裝軟體。

# FindIT基本簡介

步驟1.在Web瀏覽器中啟用FindIT工具欄。

alualu.<br>Cisco P FindIT + Applications + @ Settings + @ Support +

### 尋找IT

步驟1.按一下FindIT以啟用FindIT邊欄,該邊欄顯示當前連線的裝置的分層清單。

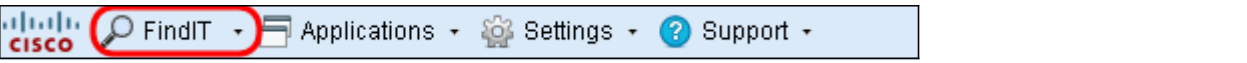

步驟2.在FindIT側欄上,按一下裝置以連線到該裝置的Web配置實用程式。

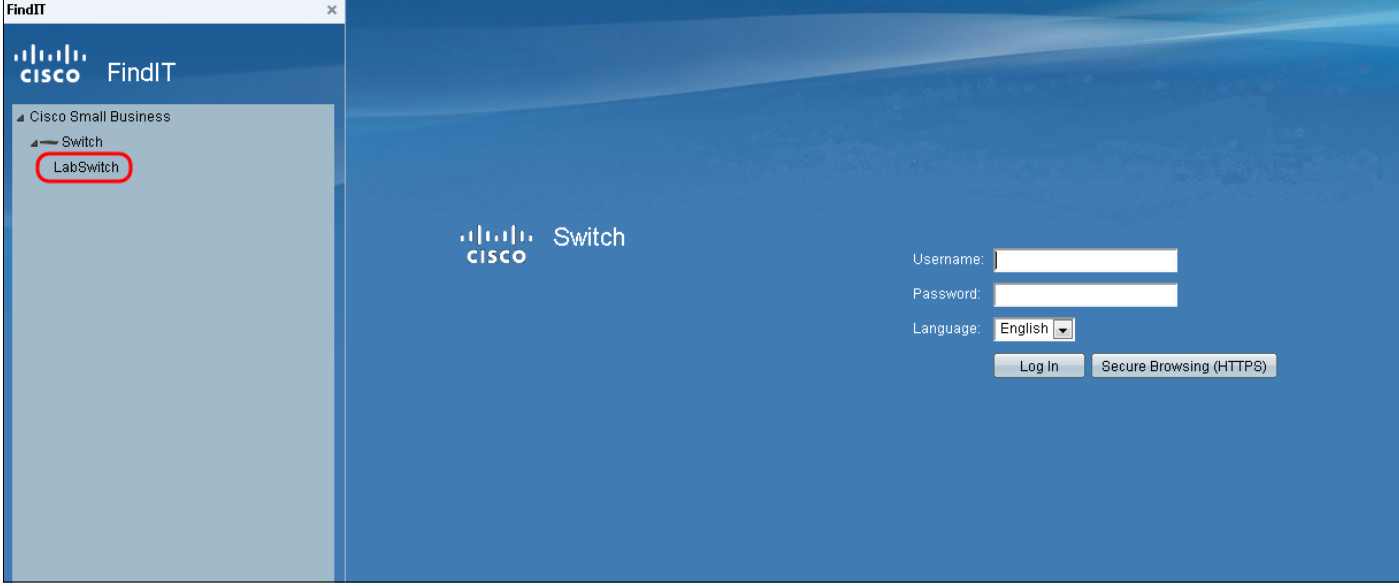

步驟3. (可選)要檢視已連線裝置的更新清單,請點選FindIT >刷新。將更新裝置清單。

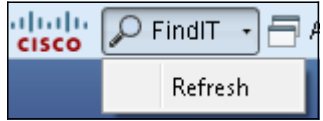

### 應用程式

步驟1.按一下Applications檢視可用應用程式清單,以與FindIT一起使用。

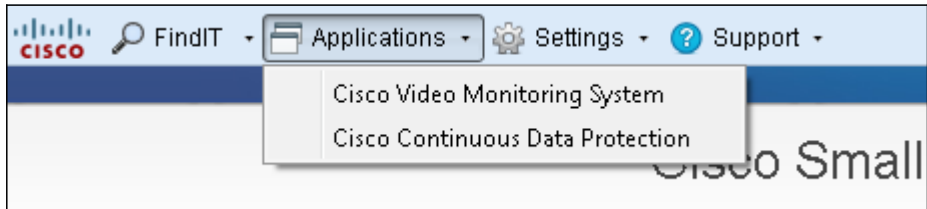

可用應用程式解釋如下:

·思科影片監控系統 — 思科網站提供的軟體應用程式,允許您監控、錄製和控制來自監控監 視器系統的影片。

·思科連續資料保護 — 思科網站提供的軟體應用程式,通過提供檔案的主動冗餘保護重要資 料。

附註:這些產品將不再銷售並且可能不受支援。

#### 設定

步驟1.單擊設定檢視設定選項清單。

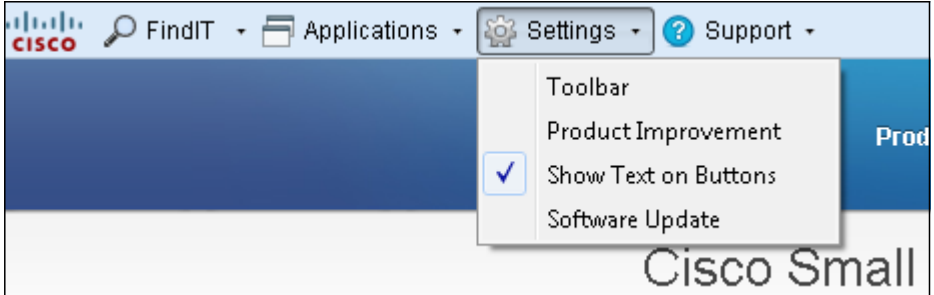

可用設定說明如下:

·工具欄 — 開啟*工具欄設定*視窗,通過該視窗可以新增、編輯或刪除FindIT工具欄上的可用 按鈕。

·產品改進 — 開啟「產品改進」視窗。在此處,您可以選擇啟用或禁用定期向思科傳送產品 使用統計資訊。您還可以選擇檢視正在傳送的資料。

·在按鈕上顯示文本 — 在FindIT工具欄上的適用圖示旁顯示按鈕名稱。如果取消選中此選項 ,則不會顯示按鈕名稱。預設情況下啟用此選項。

·軟體更新 — 允許您選擇自動檢查裝置韌體更新和FindIT應用程式更新。您可以選擇指定將 裝置韌體更新下載到哪個資料夾。

#### 支援

步驟1。按一下Support以檢視支援選項清單。

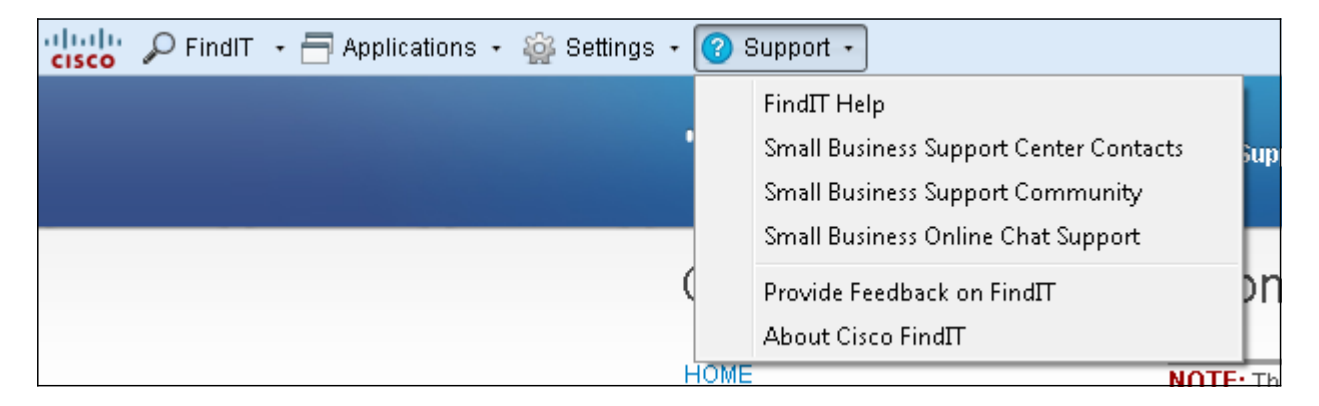

可用選項定義如下:

·FindIT幫助 — 使用FindIT軟體的支援指南。

·Small Business Support Center Contacts — 包含有關即時產品支援的聯絡資訊的思科網頁  $\circ$ 

·小型企業支援社群 — 一個論壇,您可以在此論壇上向思科員工和使用者尋求小型企業產品 的幫助。此網頁還提供有用的文檔和連結,這些文檔和連結提供有關思科S系列產品的其他 資訊。

·Small Business Online Chat Support — 思科線上聊天支援通過與Small Business Support Center工程師進行網路聊天會話為思科Small Business產品提供即時技術支援。

·提供有關FindIT的反饋 — 允許您提供有關FindIT軟體的反饋。

·關於Cisco FindIT — 允許您檢查您正在使用的FindIT軟體的當前版本。